# **OSIRIS Student Manual**

This manual (briefly) explains how you can:

- 2[\) register for course modules;](#page-0-0)
- 3[\) de-register for course modules;](#page-2-0)
- 4[\) register for tests;](#page-2-1)
- 5[\) de-register for tests;](#page-4-0)
- 6[\) view your results;](#page-4-1)
- 7) call up [study programmes;](#page-5-0)
- 8[\) call up course information;](#page-5-1)
- 9[\) add extracurricular activities;](#page-6-0)
- 10) remove [extracurricular activities;](#page-7-0)
- 11[\) change extracurricular activities.](#page-8-0)

# **1. General**

Start by logging in to OSIRIS:

- 1. Log in using your ICTS user name and password a[t http://webapps.utwente.nl/.](http://webapps.utwente.nl/)
- 2. Choose 'OSIRIS Student'.
- 3. You are now logged in and your personal details are displayed.

## <span id="page-0-0"></span>**2. Registering for course modules**

Follow these steps to register for course modules:

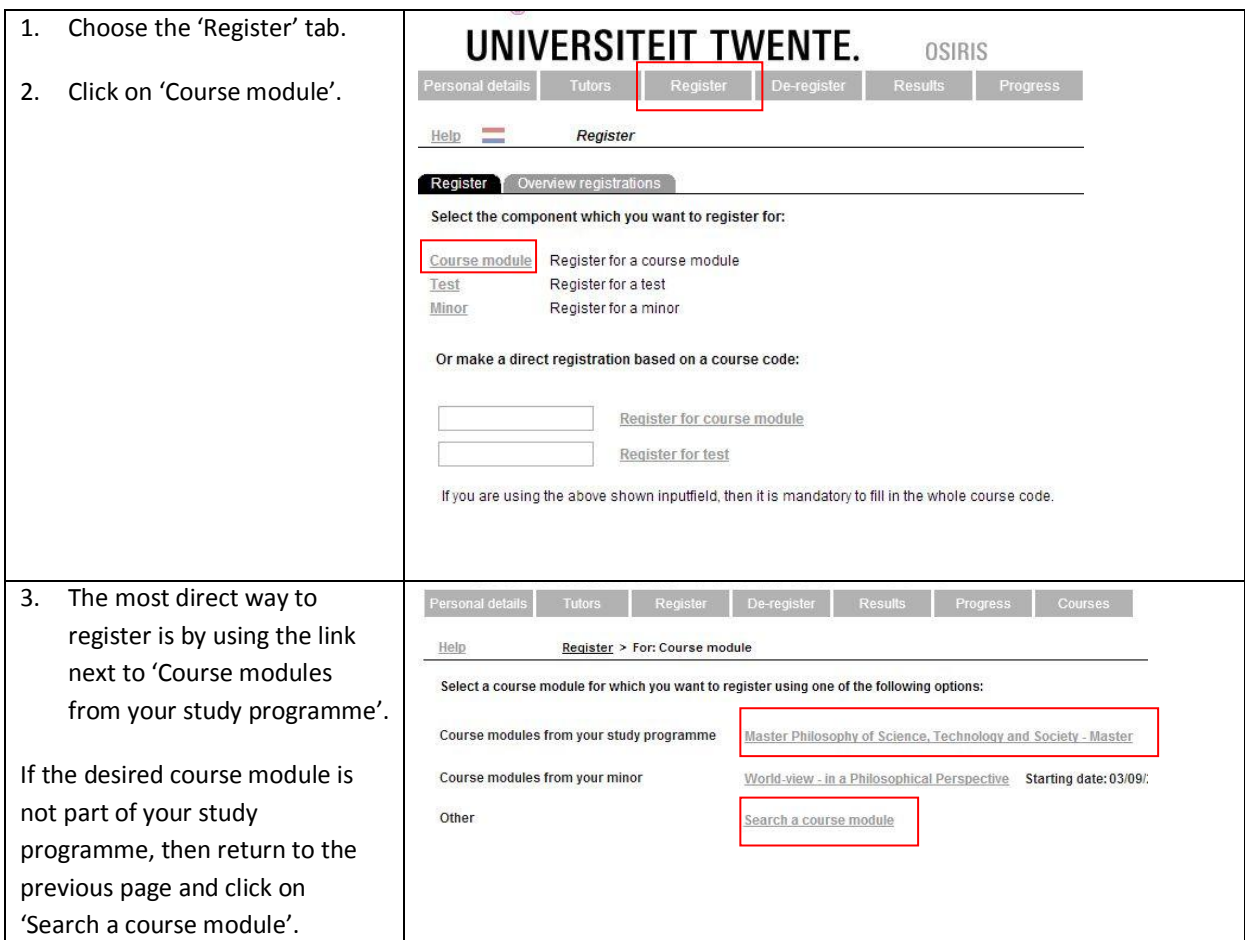

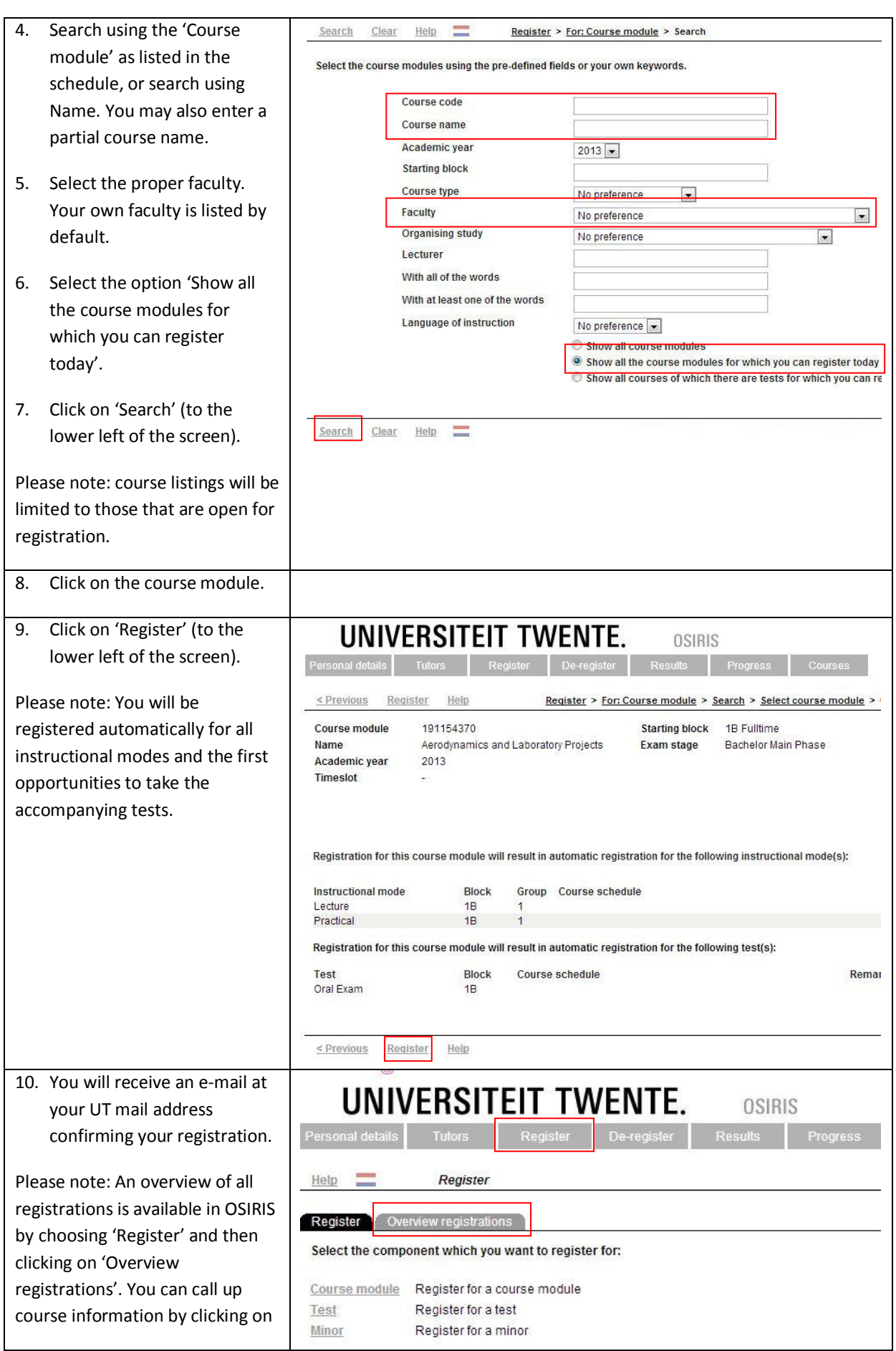

<span id="page-2-0"></span>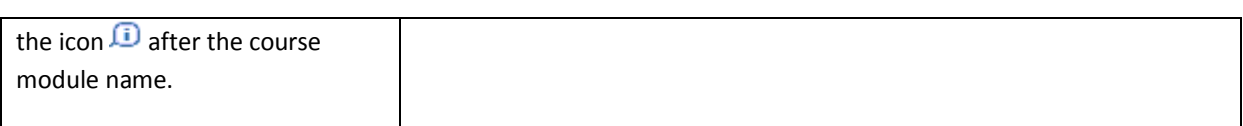

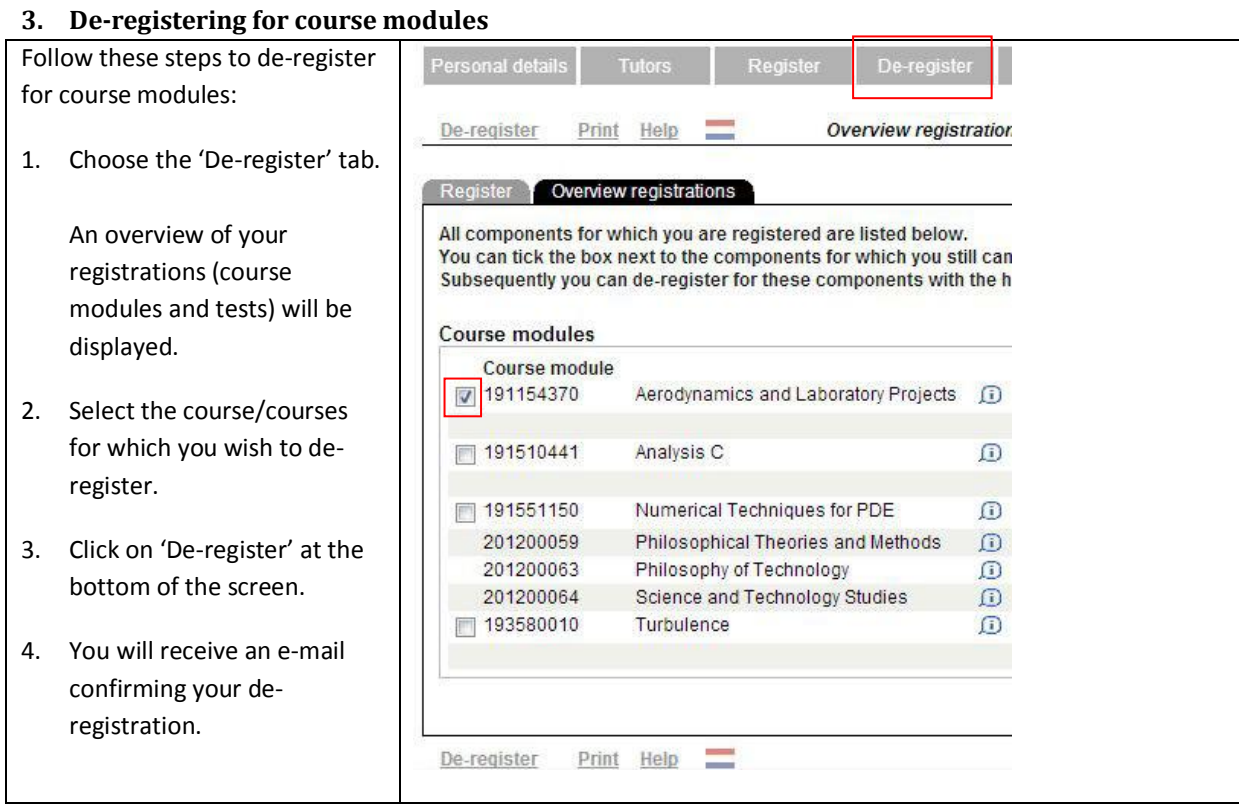

# <span id="page-2-1"></span>**4. Registering for tests**

PLEASE NOTE: This step applies only to students not in the Twents Educational Model (TEM)

Follow these steps to register for tests:

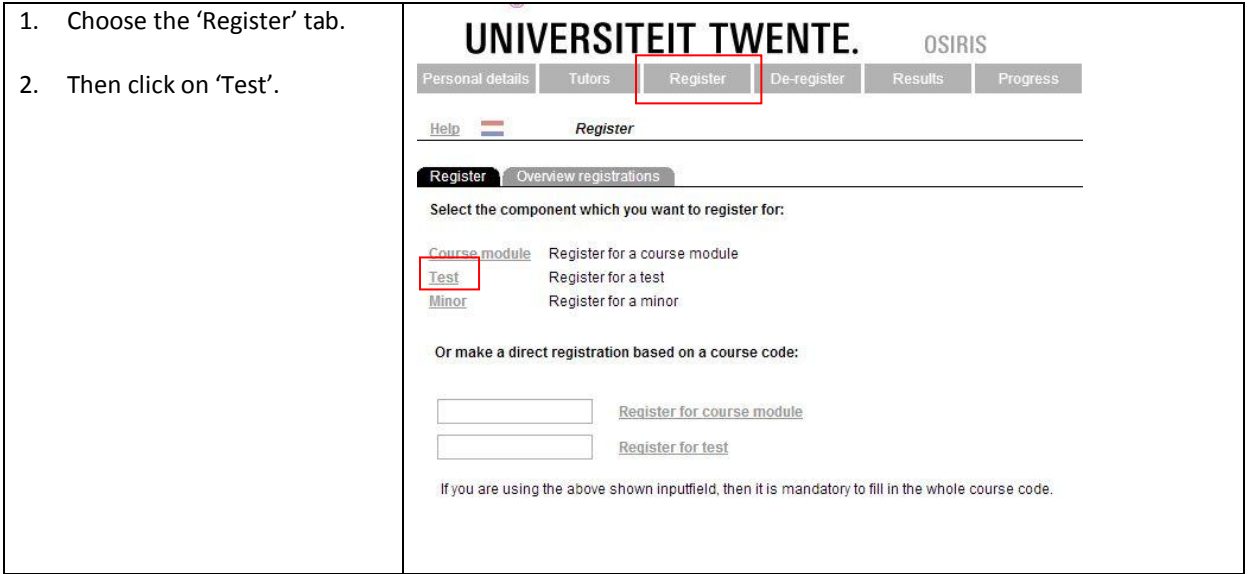

# **UNIVERSITEIT TWENTE.**

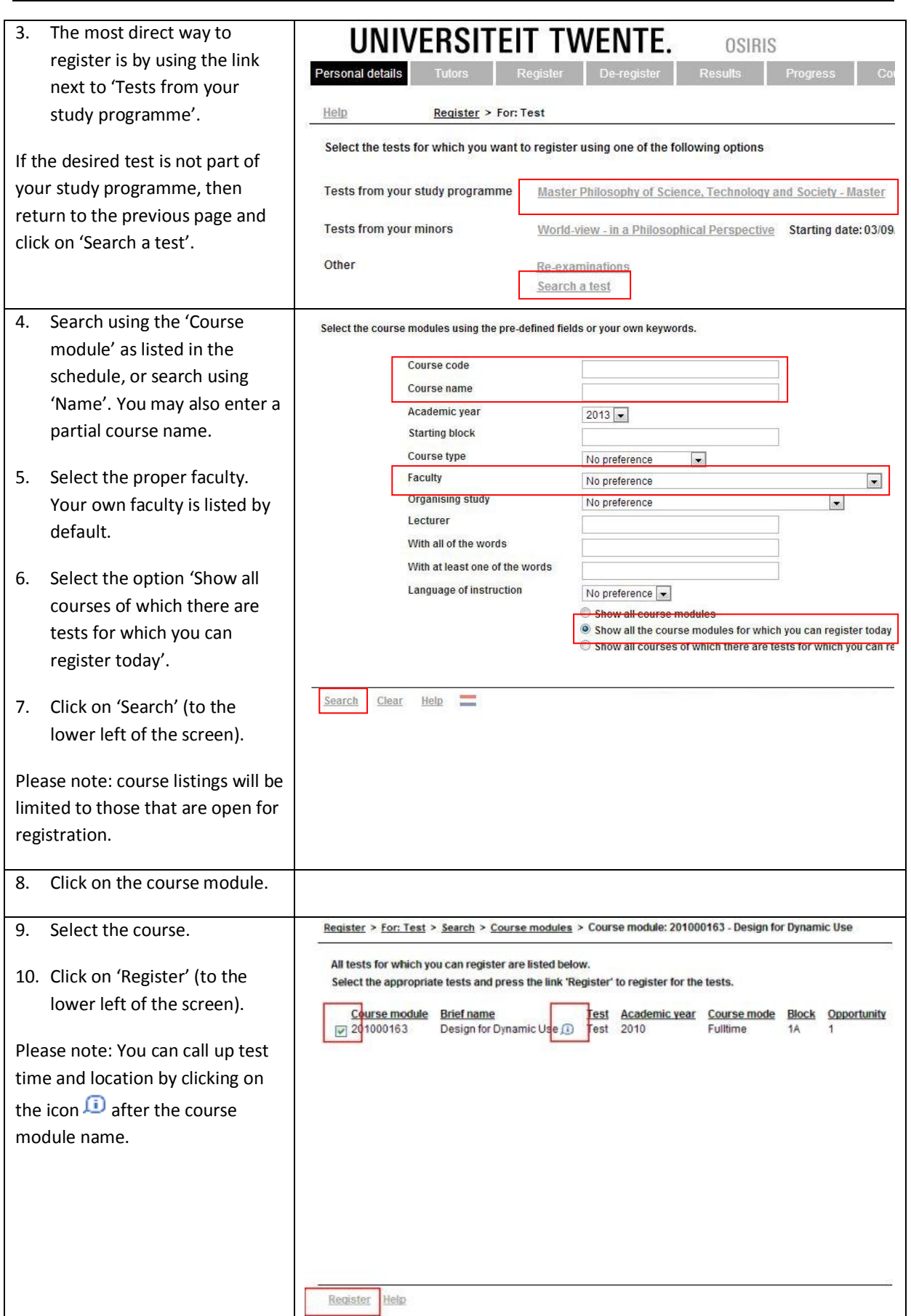

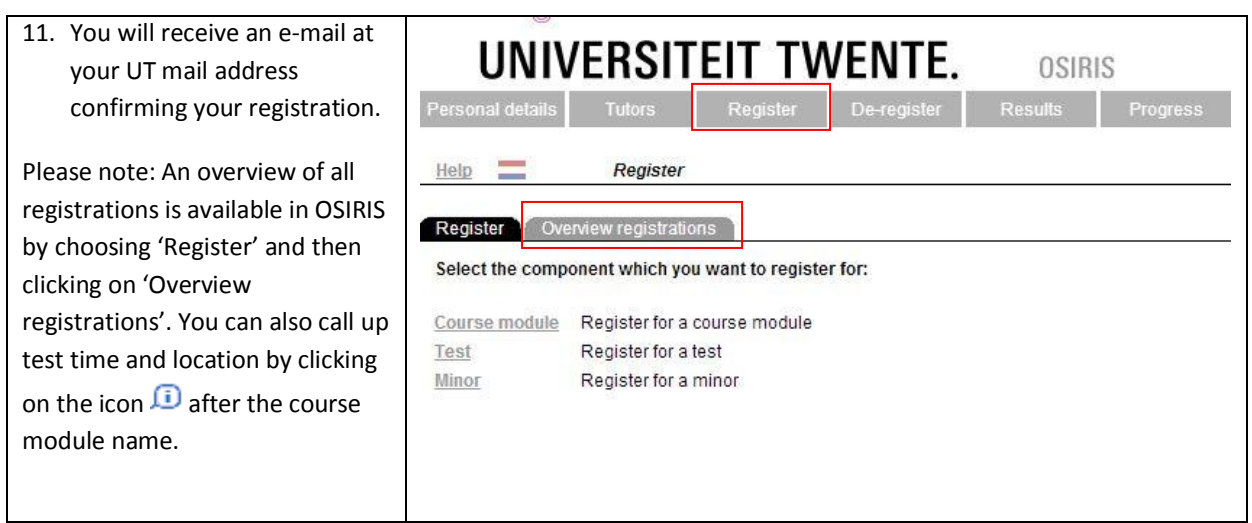

# <span id="page-4-0"></span>**5. De-registering for tests**

PLEASE NOTE: This step applies only to students not in the Twents Educational Model (TEM)

<span id="page-4-1"></span>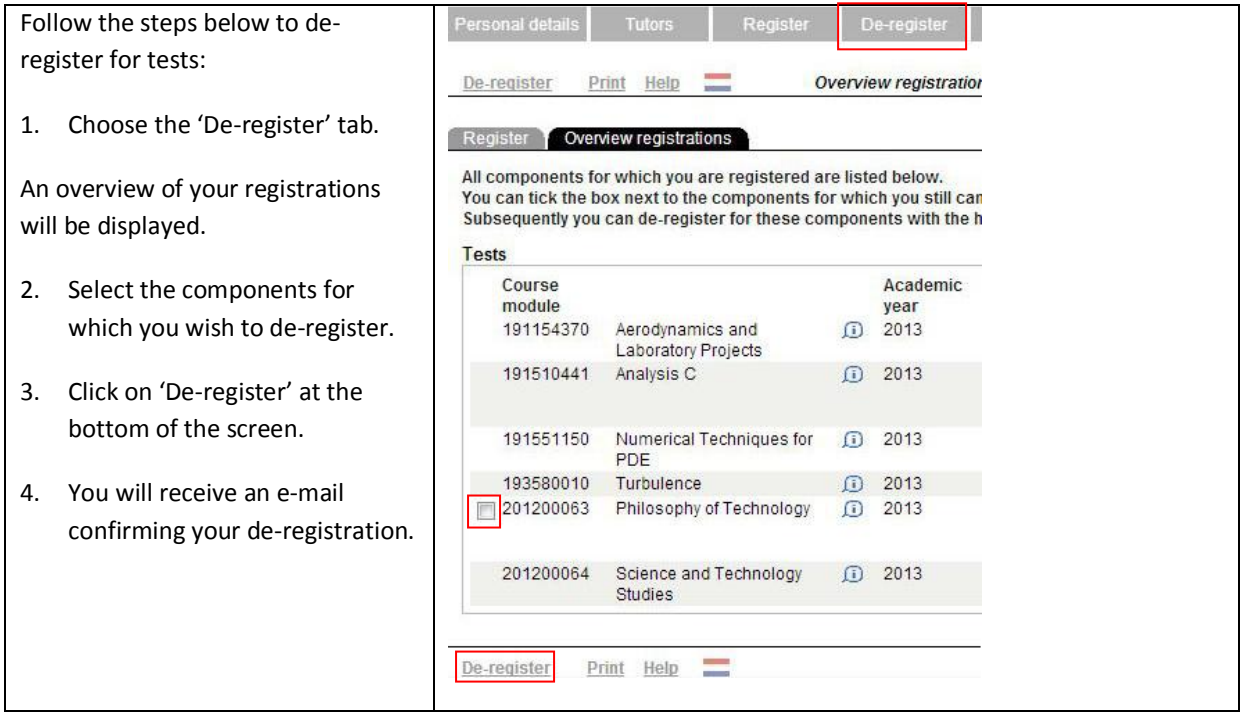

### **6. Viewing your results**

A variety of methods are avail for viewing your results. Thes include:

- 1. The 'Results' tab. This she the 15 most recent result
- 2. The 'Progress' tab. You can then choose between 'St progress review' and 'File overview':
- The 'Study progress revie shows how your results c toward completing your programme.
- The 'File overview' show: results for each exam sta

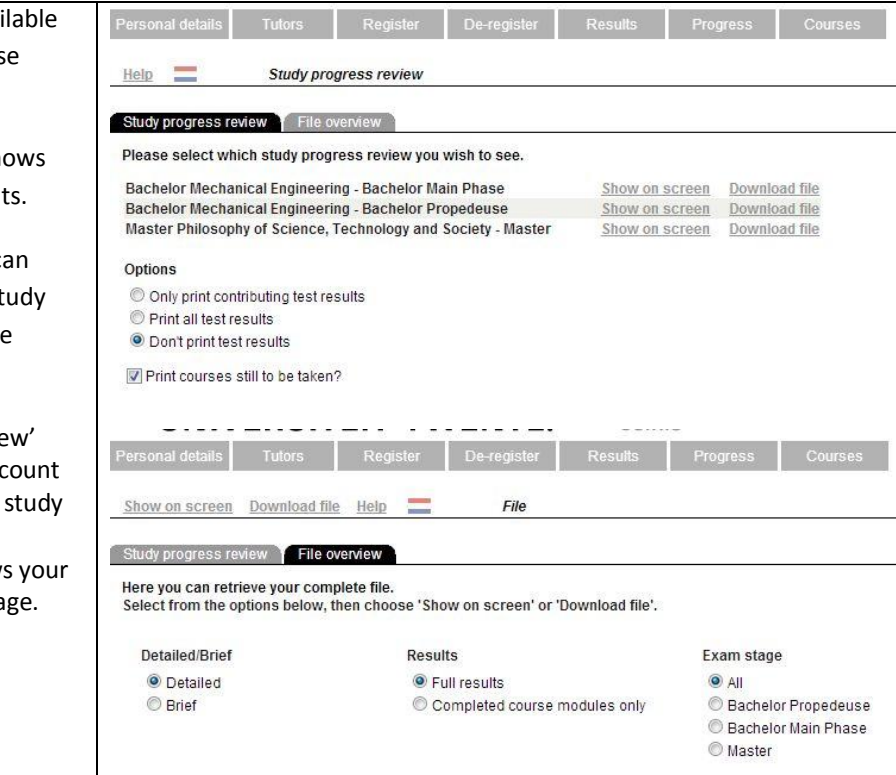

# <span id="page-5-0"></span>**7. Calling up a study programme**

<span id="page-5-1"></span>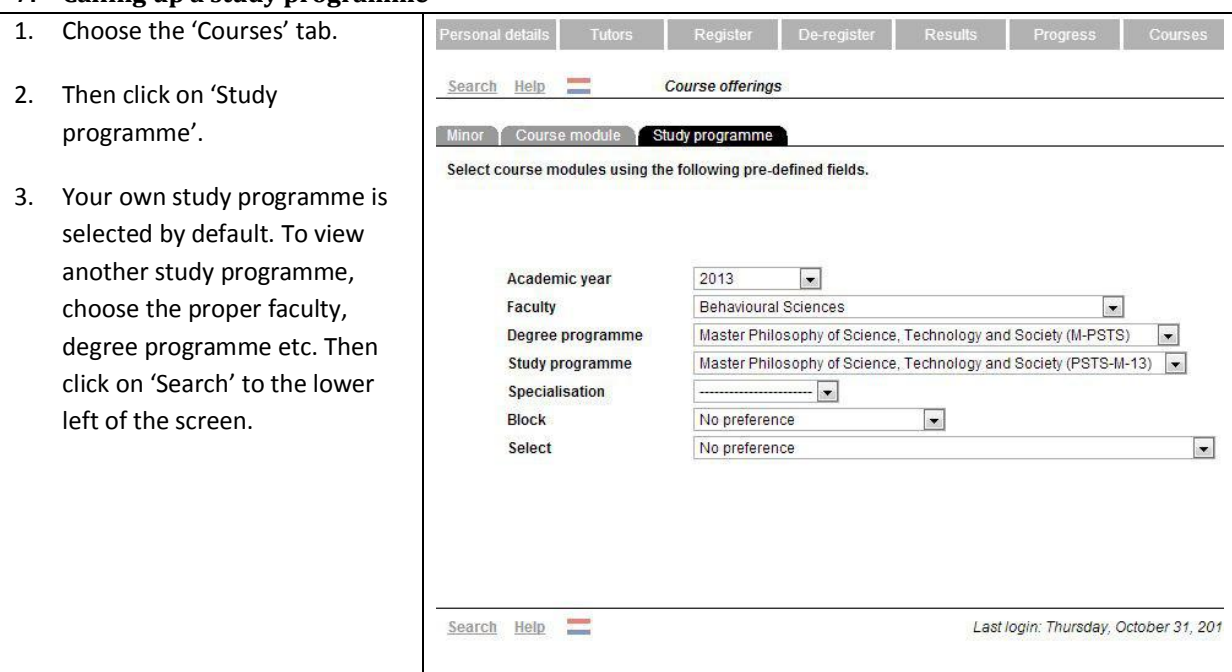

## **8. Calling up course information**

- 1. Choose the 'Course
- 2. Enter your search t appropriate fields:
- Course code: alway entire code (9 num
- $\bullet$  Name: you may enter course name;
- $\bullet$  Starting block: the which the course is (choose from  $1A, 1$ 3A, 3B or YEAR);
- Faculty: your own displayed by defau
- $\bullet$  Organization unit: or programme offe course;
- $\bullet$  With all of the word least one of the wo from among a varie details, such as cou course content, ins modes and tests.
- 3. Click on 'Search' at of the screen.
- 4. Your search results displayed.
- <span id="page-6-0"></span>5. Click on a course mode view specific inforn the course.

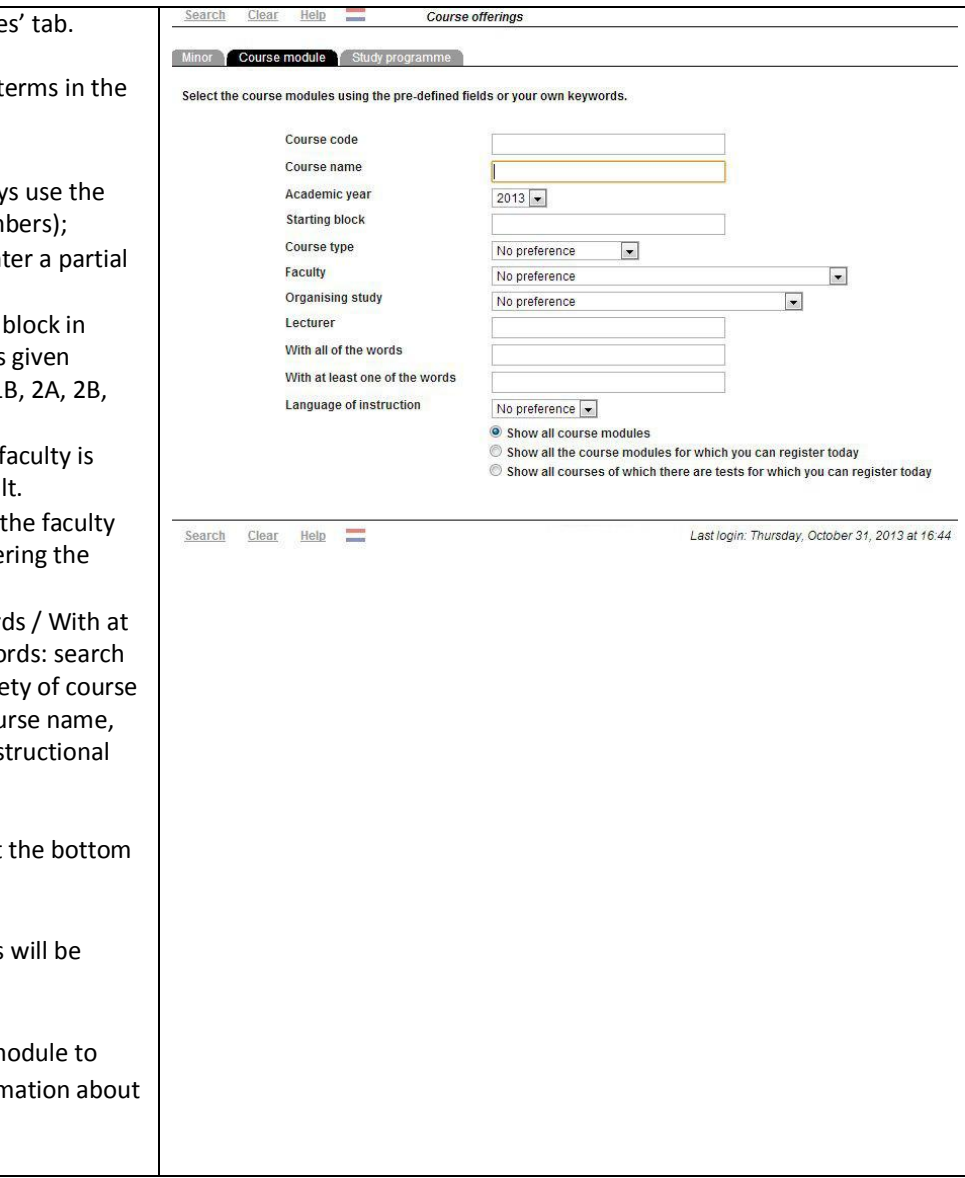

<span id="page-7-0"></span>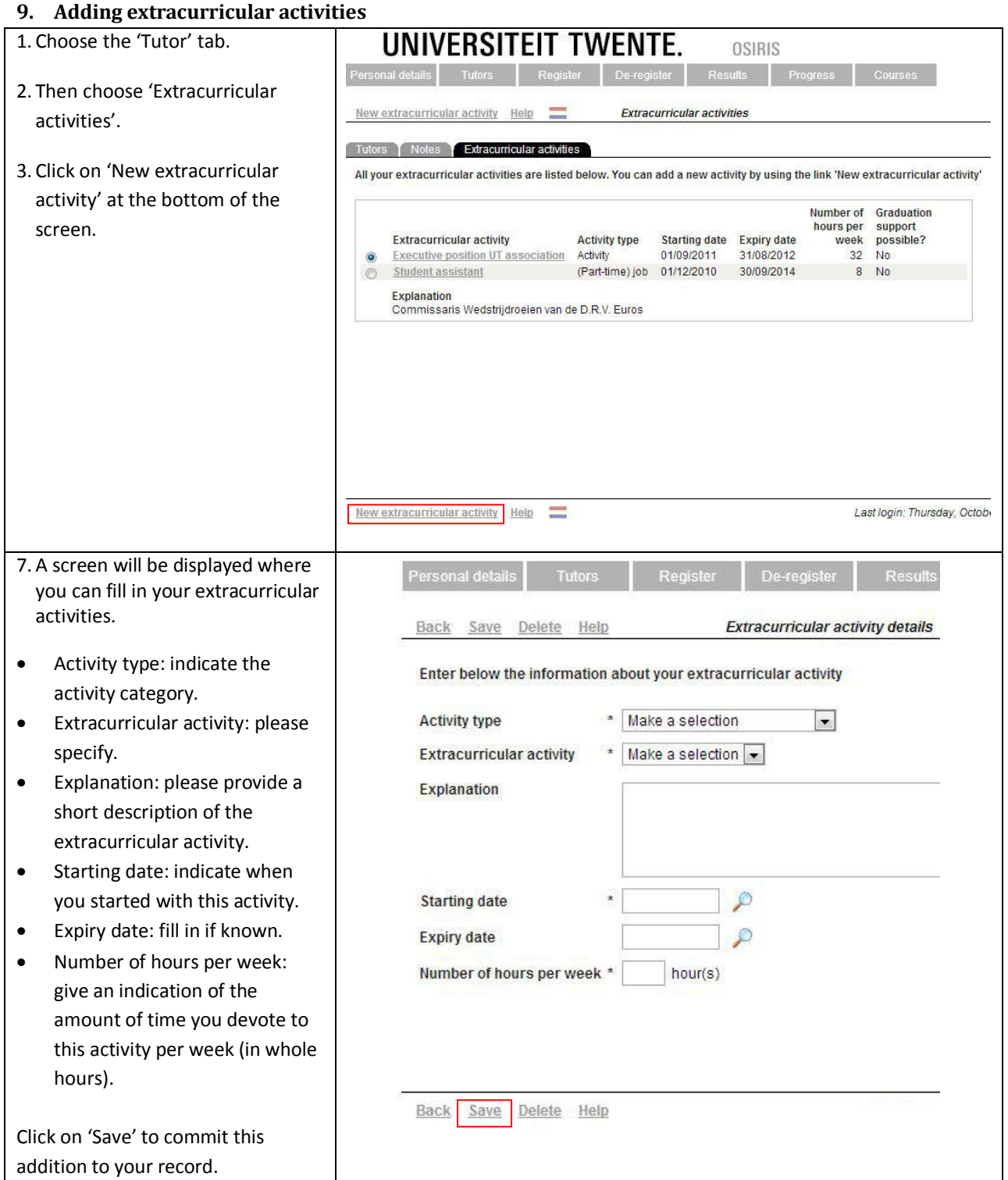

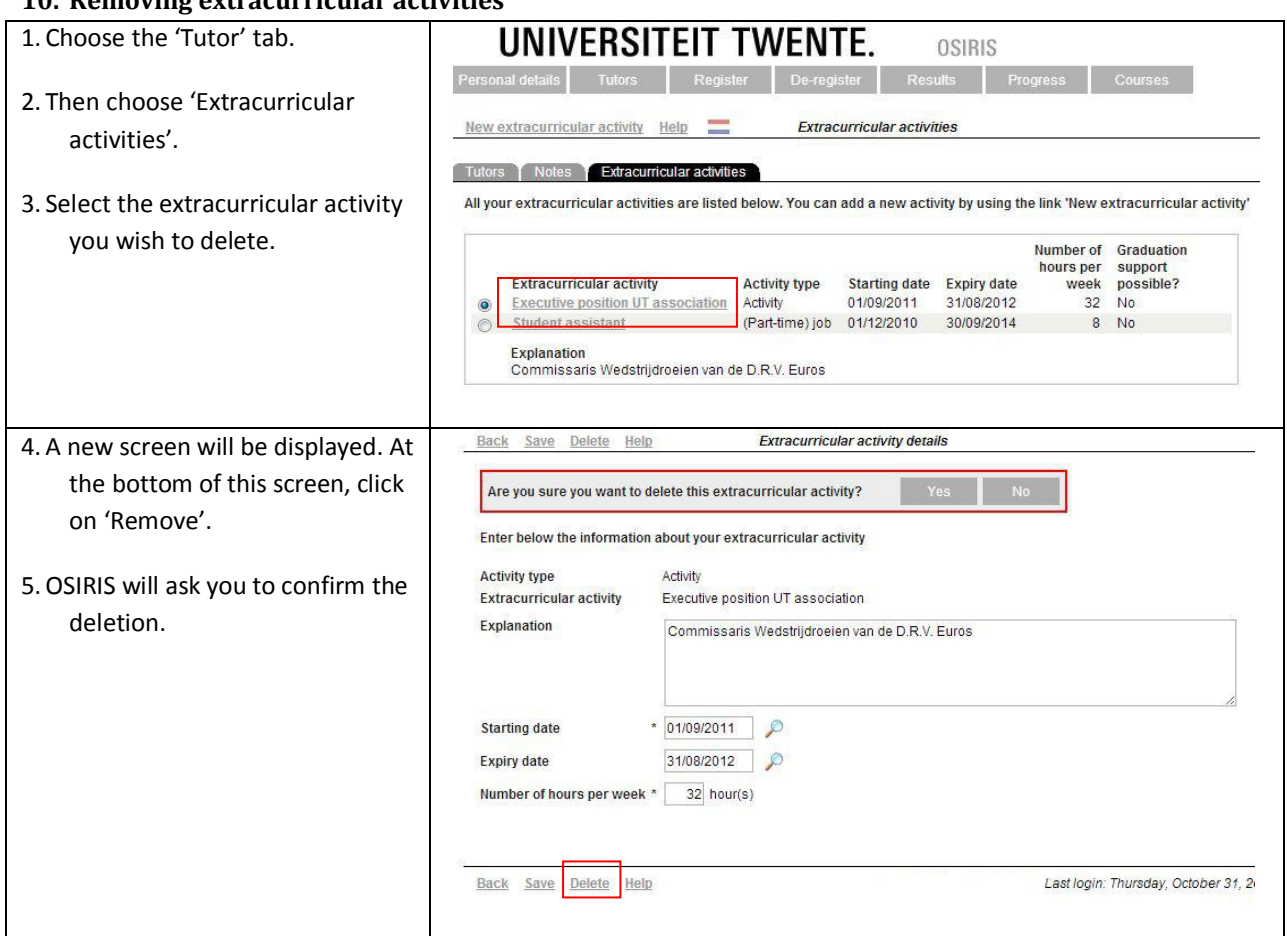

# **10. Removing extracurricular activities**

# <span id="page-8-0"></span>**11. Changing extracurricular activities**

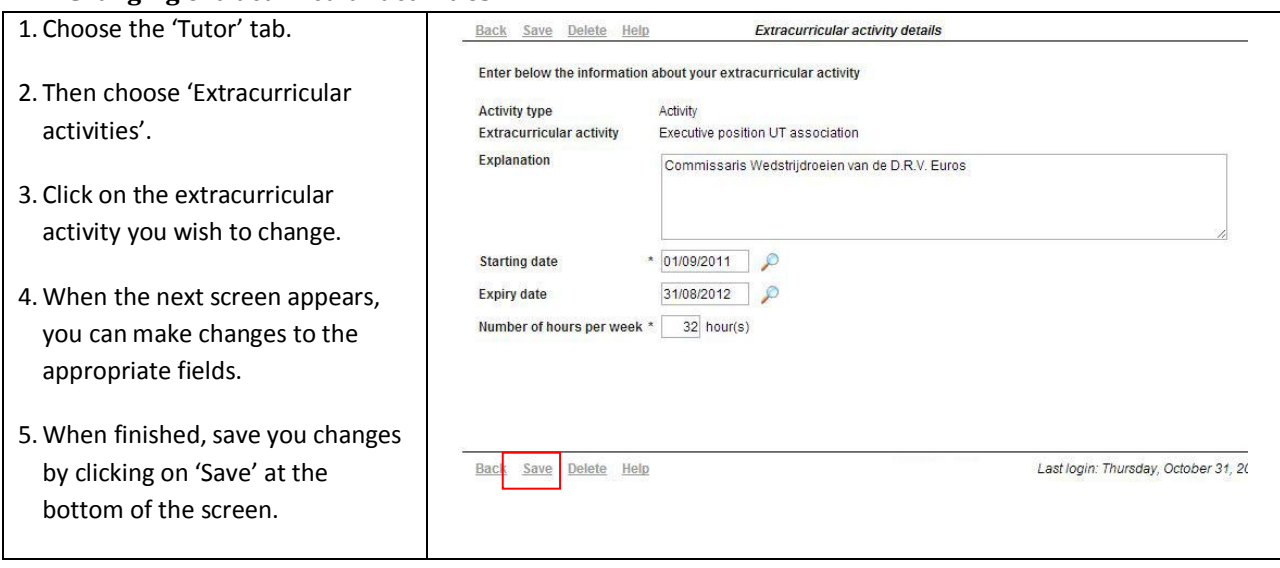